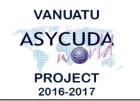

# V A N U A T U CUSTOMS & INLAND REVENUE SERVICE DE LA DOUANE ET DES CONTRIBUTIONS INDIRECTES

# How to compile Manifest reports and view Bill write-offs

# Summary instructions for all ASYCUDA Users

The following summary instructions seek to assist ASYCUDA Users in how to compile Manifest reports and view Bill write-offs in the ASYCUDA World (AW) system.

### Note:

- i. Please refer to the relevant Flowcharts, Standard Operating Procedures and the Terms of Reference for guidance on the specific clearance process of concerned.
- ii. Users are encouraged to take note on the system messages and instructions to complete the procedure.
- iii. To access any reference table, press the F3 key.
- iv. To know the name of a field or button, place the mouse over it to see its name.

### **Process:**

To print Full Cargo reports:

1. Go to ASYCUDA→Cargo *click*>"Full Cargo" →Print.  $Manifest \rightarrow Printout/Reports \rightarrow Printouts \rightarrow < Right$ 

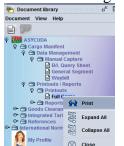

- 2. Enter the required 'Parameters' detail
- 3. Compile the report by clicking on the 'Manifest Report' icon:

To print other Manifest reports:

- Go to ASYCUDA→Cargo Manifest→Printout/Reports→Reports→<*Right click>* "Date To Date" or "Exit of goods" or "Write-off list" or "Write-off Status"→Report
- 5. Select the preferred option.

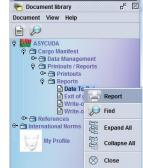

X:\Operations\Training materials\How To Notes\All\How to compile Manifest reports and view Bill write-offs.docx Page 1 of 2 March 15, 2017

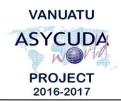

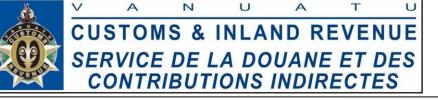

- 6. Enter the required 'Parameters' details.
- 7. Compile the report by clicking on this icon:  $\checkmark$
- 8. The report will be sent to your ASYCUDA email.

## Other Write-off reports:

When viewing a Manifest:

- The written-off list can be viewed by clicking on the 'Bol' tab at the bottom of the Manifest and by clicking on the 'View only written off' icon on:
- 2. The non-written-off list can be viewed by clicking on the 'Bol' tab at the bottom of

the Manifest and by clicking on the 'View only not written off' icon:

When viewing a Bill:

3. The write-off history can be viewed by clicking on the 'Write off' tab at the bottom of the Waybill:

Waybill Containers Split Write off

End